# **온라인 접수 시스템**

담당자 안내서 ver 1.1

한국과학창의재단

2021. 07

목 차

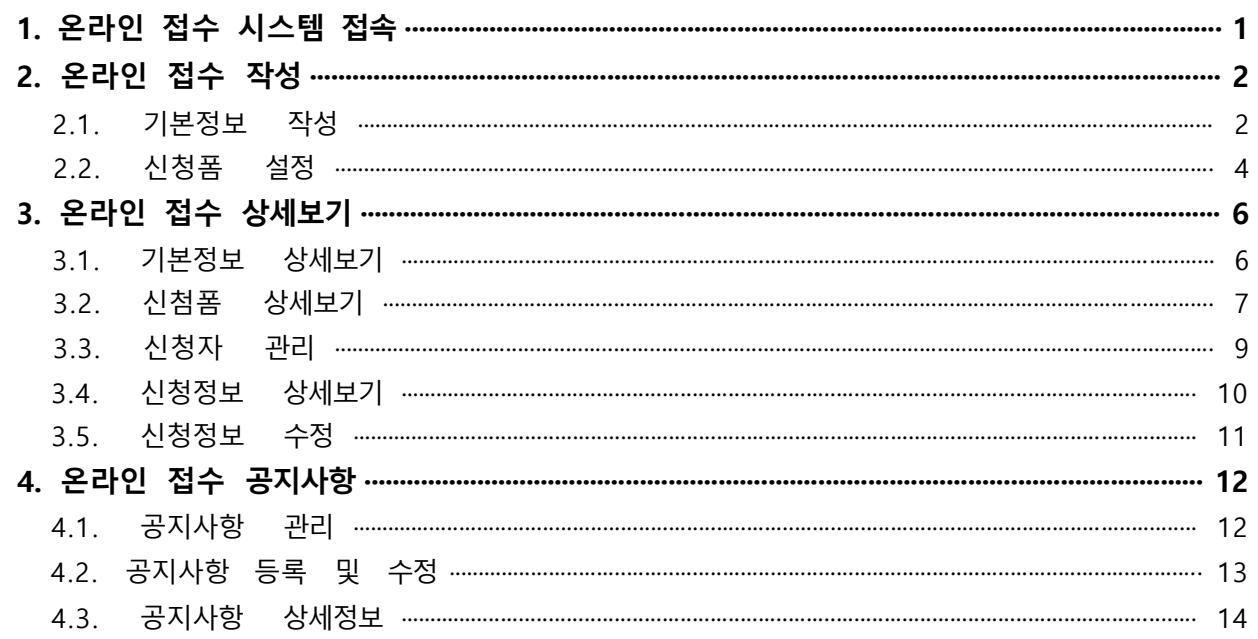

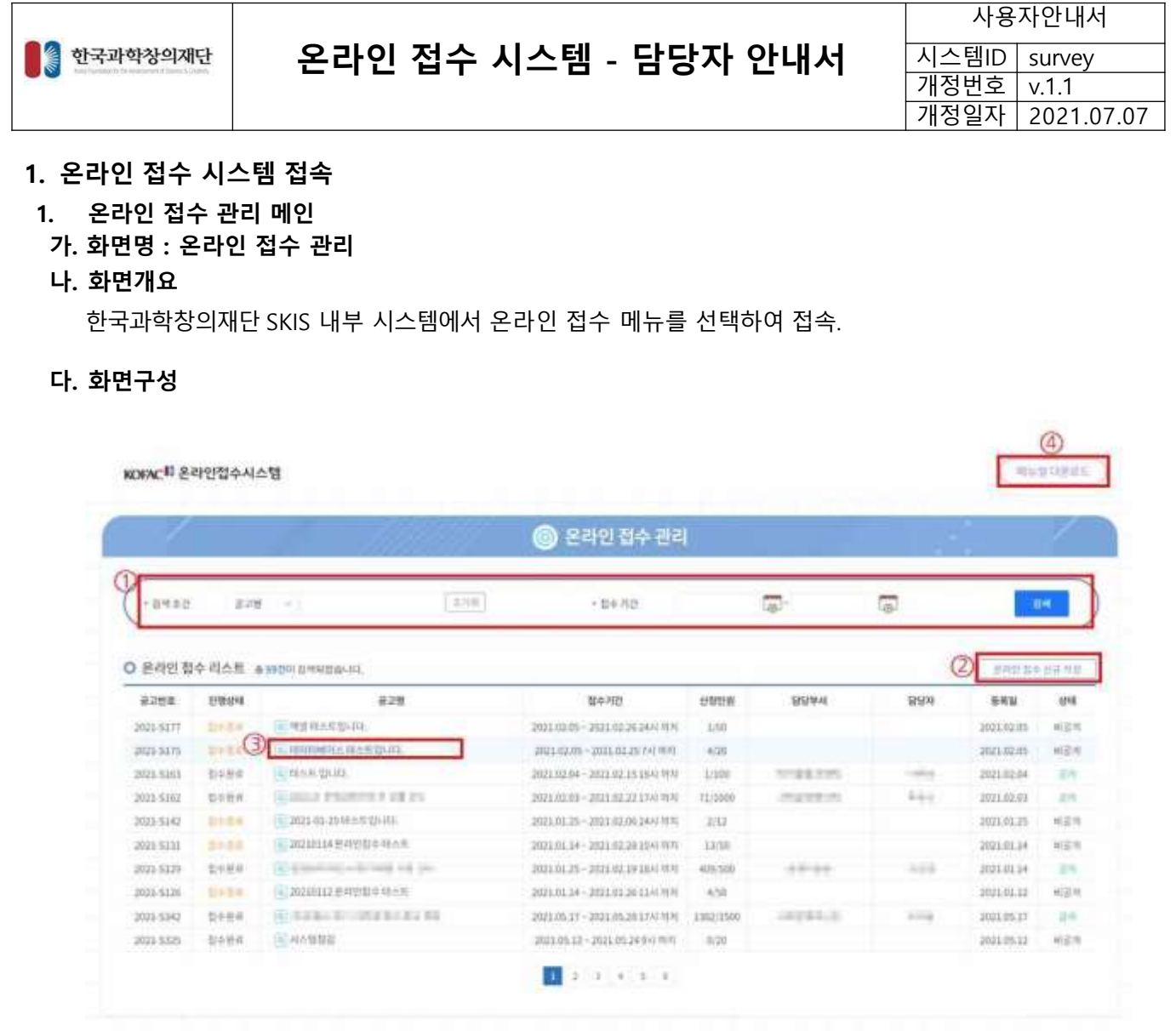

#### **라. 기능설명**

① [검색] 버튼을 클릭하면 입력한 조건에 해당하는 온라인 접수 리스트를 검색하여 표시합니다.

② [온라인 접수 신규 작성] 버튼을 클릭하여 온라인 접수 작성 화면으로 이동합니다.

③ [온라인 접수명]을 클릭하면 온라인 접수 기본정보 화면으로 이동합니다.

➃ [메뉴얼 다운로드] 버튼을 클릭하면 온라인 접수 시스템 담당자 매뉴얼이 다운로드 됩니다.

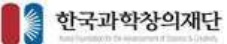

사용자안내서 시스템ID survey  $\overline{7}$ 개정번호  $\overline{y}$  v.1.1 개정일자 2021.07.07

#### **2. 온라인 접수 작성**

- **1. 기본정보 작성**
	- > **기본정보 등록 가. 화면명 : 온라인 접수 관리 > 온라인 접수 등록 및 수정**
	- **나. 화면개요**

온라인접수 행사 및 이벤트 접수를 위한 양식작성.

**다. 화면구성**

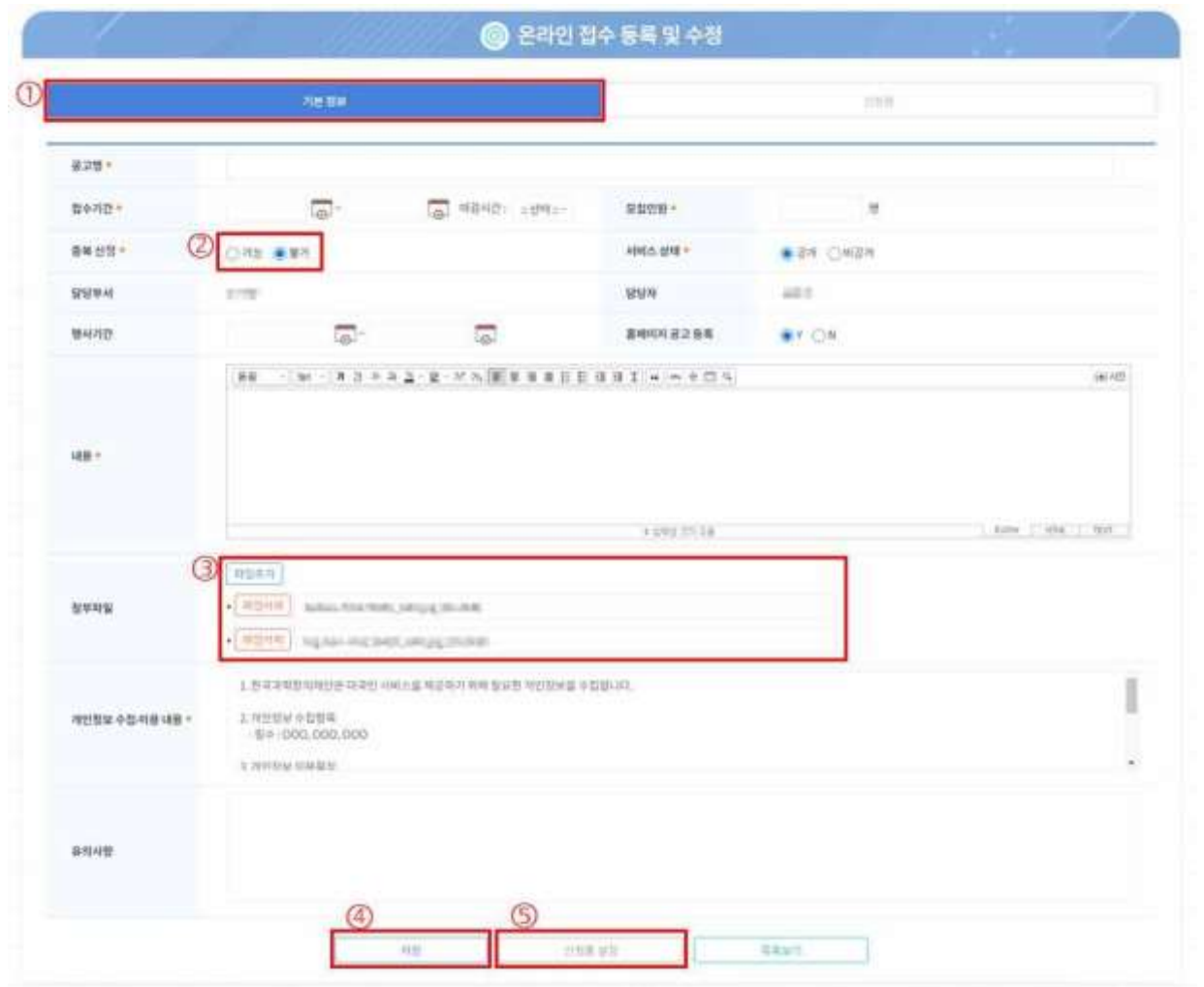

- ① 온라인 접수 시스템 사용자들에게 보일 행사의 기본정보 및 첨부파일을 등록합니다.
- ② 중복 신청 여부를 선택합니다. [가능]을 선택하면 같은 이메일 주소로 중복 신청할 수 있습니다.
- ③ [파일추가] 버튼을 클릭하면 첨부파일을 추가할 수 있습니다. [파일삭제] 버튼을 클릭하면 해당 파일이 첨부 파일에서 삭제됩니다.
- ➃ 기본정보 입력하고 [저장] 버튼을 클릭해 기본정보를 저장합니다.
- ⑤ [신청폼 설정] 또는 [신청폼 탭] 버튼을 클릭해 신청폼을 작성 화면으로 이동합니다.

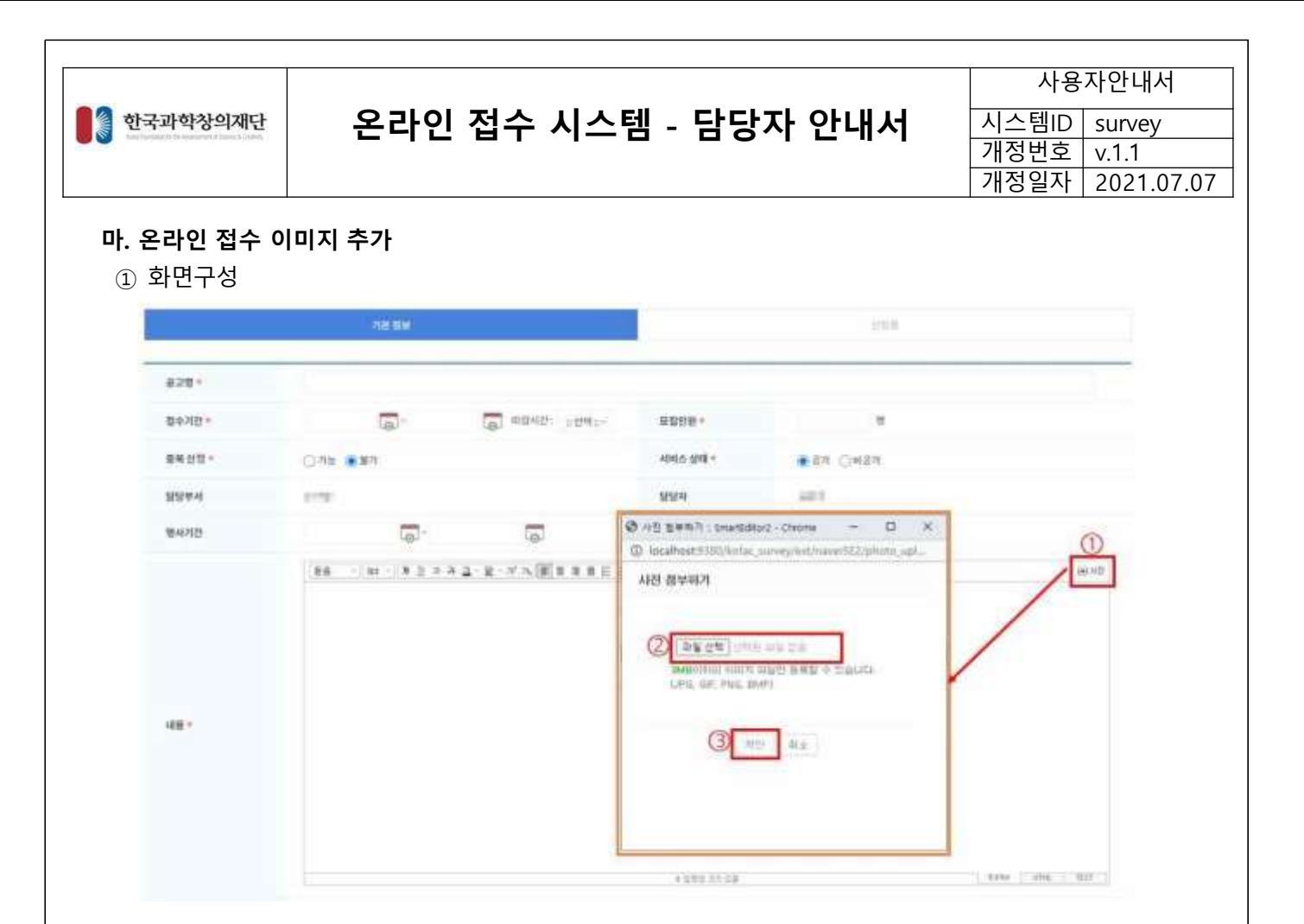

#### ② 기능설명

- [사진] 버튼을 클릭하면 "사진 첨부하기" 팝업이 나타납니다.
- [파일선택]을 클릭하고 이미지 파일(jpg, png 등)을 선택합니다.
- [확인] 버튼을 클릭합니다. 정상적으로 이미지 파일이 첨부되면 Editor영역에 이미지가 표시됩니다.

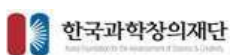

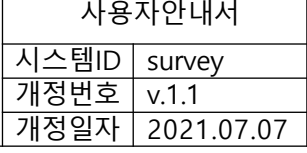

#### **2.2. 신청폼 설정**

- > **신청폼 설정 가. 화면명 : 온라인 접수 관리 > 온라인 접수 등록 및 수정**
- **나. 화면개요**

온라인접수 신청을 위한 신청 양식을 설정.

**다. 화면구성(1)**

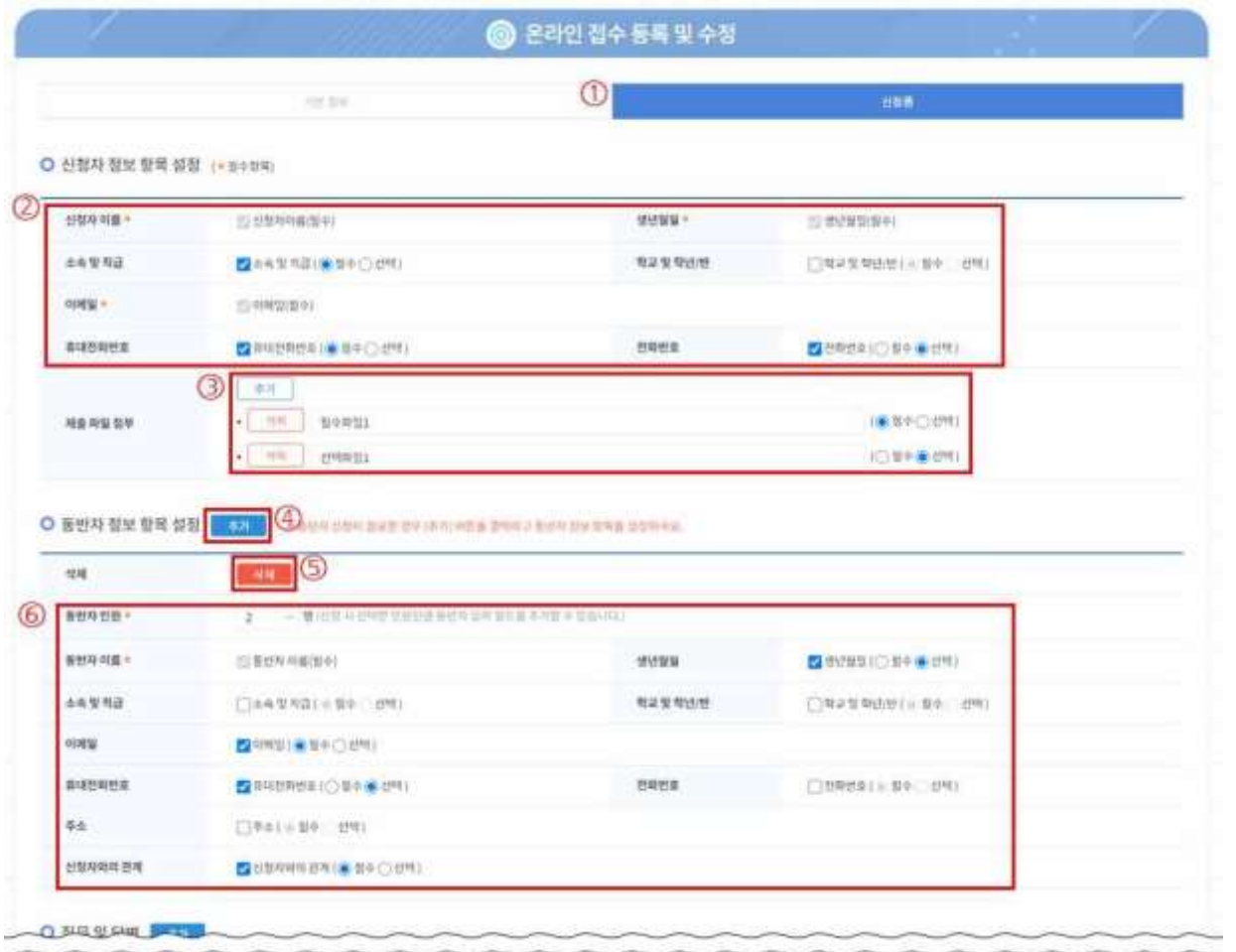

#### **라. 기능설명(1)**

- ① 신청자가 입력해야 할 항목을 설정할 수 있습니다.
- ② 필요한 항목에 [체크]합니다. 신청자가 필수로 입력해야 하는 항목이면 [필수]를 선택합니다. "신청자 이름", "생년월일", "이메일"은 필수 항목으로 변경할 수 없습니다.
- ③ 신청자가 제출해야 할 첨부파일 있으면 [추가] 버튼을 클릭해 추가하고 파일명을 입력합니다. 필수 제출 파일이면 [필수]를 선택합니다.
- ➃ 동반자 정보 항목 설정의 [추가] 버튼을 클릭하면 동반자 설정 테이블이 표시됩니다.
- ⑤ [삭제] 버튼을 클릭하면 동반자 설정 테이블이 삭제됩니다.
- ⑥ 신청자가 입력해야 할 동반자 정보를 설정합니다.

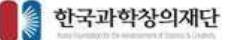

사용자안내서 시스템ID survey 개정번호 v.1.1 개정일자 2021.07.07

#### **마. 화면구성(2)**

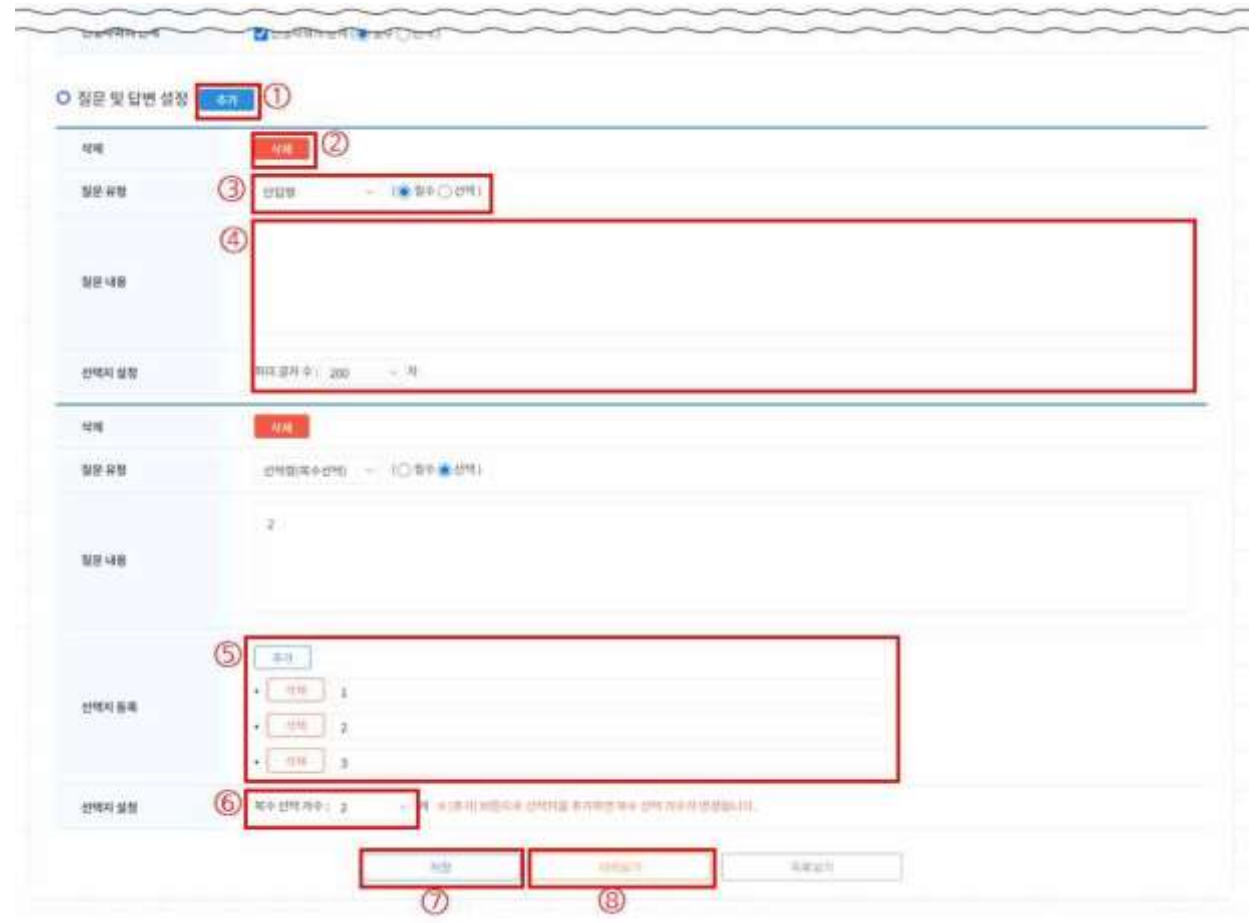

#### **바. 기능설명(2)**

- ① 질문 및 답변 설정의 [추가] 버튼을 클릭하면 질문 및 답변 설정 테이블이 추가됩니다.
- ② [삭제] 버튼을 클릭하면 해당하는 질문 및 답변 설정 테이블이 삭제됩니다
- ③ 질문 유형(단답형/서술형/선택형(단일)/선택형(복수))을 선택합니다. 필수 답변 질문이면 [필수]를 선택합니다.
- ➃ 질문 내용을 입력합니다. 단답형 또는 서술형 질문의 경우 "최대 입력 글자 수"를 선택합니다.
- ⑤ [추가] 버튼을 클릭하고 선택지 내용을 입력합니다. [삭제] 버튼을 클릭하면 해당하는 선택지가 삭제됩니다.
- ⑥ 단답형 또는 서술형 질문인 경우 선택지 설정에서 [최대 글자 수]를 선택합니다. 선택형(복수) 질문인 경우 선택지 설정에서 [복수 선택 개수]를 선택합니다. 선택지 등록의 [추가] 버튼을 클 릭하여 선택지를 추가하면 복수 선택 개수가 변경됩니다.
- ⑦ [저장] 버튼을 클릭하여 설정한 신청폼을 등록합니다.
- ⑧ [미리보기] 버튼을 클릭하면 신청자가 보게 되는 신청폼을 확인할 수 있습니다. 단, 마지막으로 저장한 신청 폼이 표시됩니다.

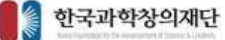

사용자안내서 시스템ID survey 개정번호 v.1.1 개정일자 2021.07.07

#### **3. 온라인 접수 상세보기**

#### **1. 기본정보 상세보기**

- > **기본정보 가. 화면명 : 온라인 접수 관리 > 온라인 접수 상세정보**
- **나. 화면개요**

등록된 온라인 접수 기본정보 상세보기.

**다. 화면구성**

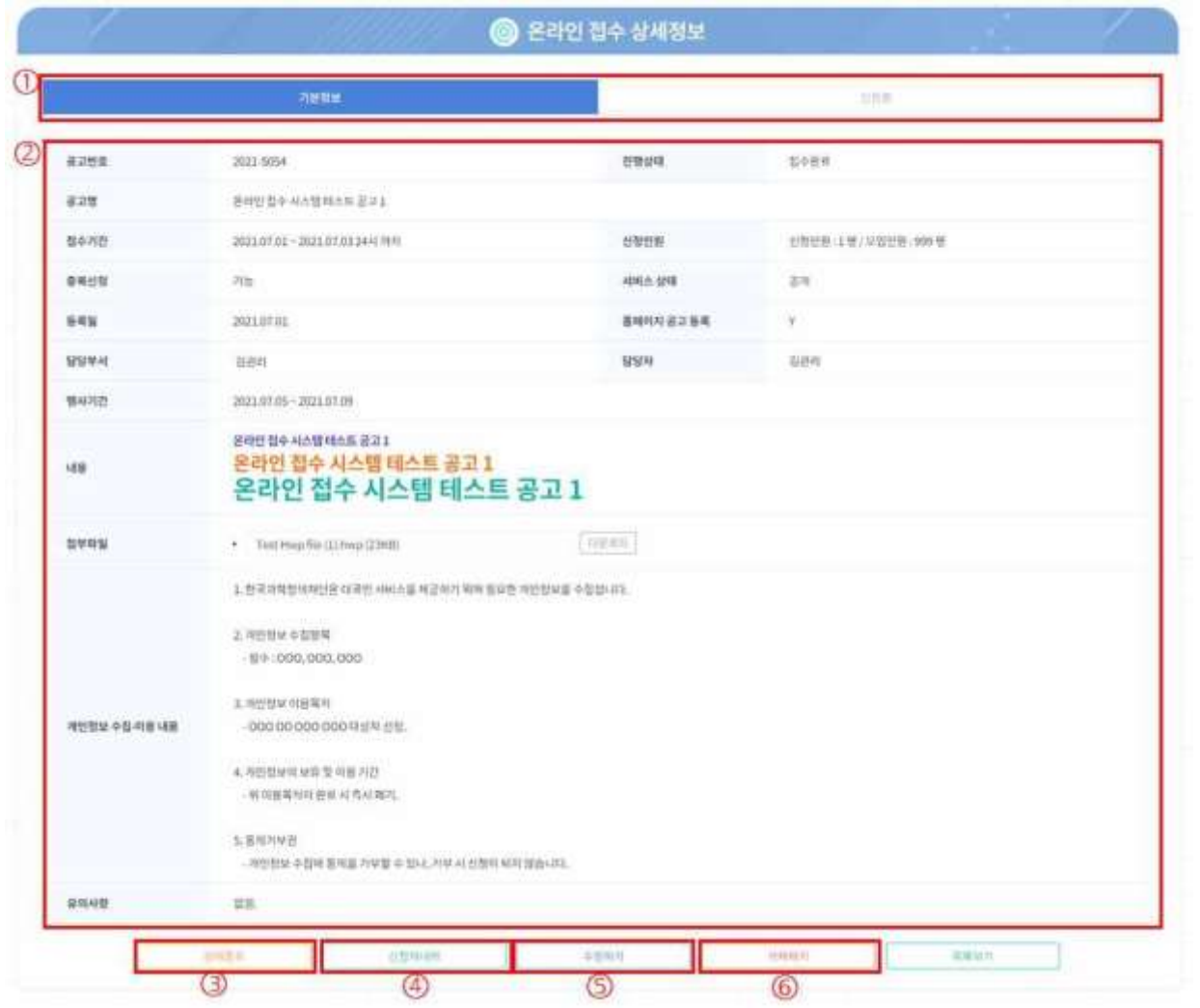

- ① [기본정보] 또는 [신청폼] 탭을 클릭하면 해당하는 화면으로 이동합니다.
- ② 온라인 접수 기본정보를 확인할 수 있습니다.
- ③ [강제종료] 버튼을 클릭하면 해당 온라인 접수가 즉시 종료됩니다.
- ➃ [신청자내역] 버튼을 클릭하면 해당 온라인 접수의 신청자 내역 및 정보 화면으로 이동합니다.
- ⑤ [수정하기] 버튼을 클릭하면 해당 온라인 접수 수정화면으로 이동합니다.
- ⑥ [삭제하기] 버튼을 클릭하면 해당 온라인 접수를 삭제합니다.

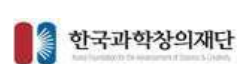

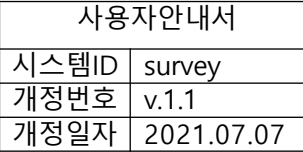

#### **3.2. 신첨폼 상세보기**

- > **신첨폼 가. 화면명 : 온라인 접수 관리 > 온라인 접수 상세정보**
- **나. 화면개요**

등록된 온라인 접수 신청폼 상세보기.

**다. 화면구성(1)**

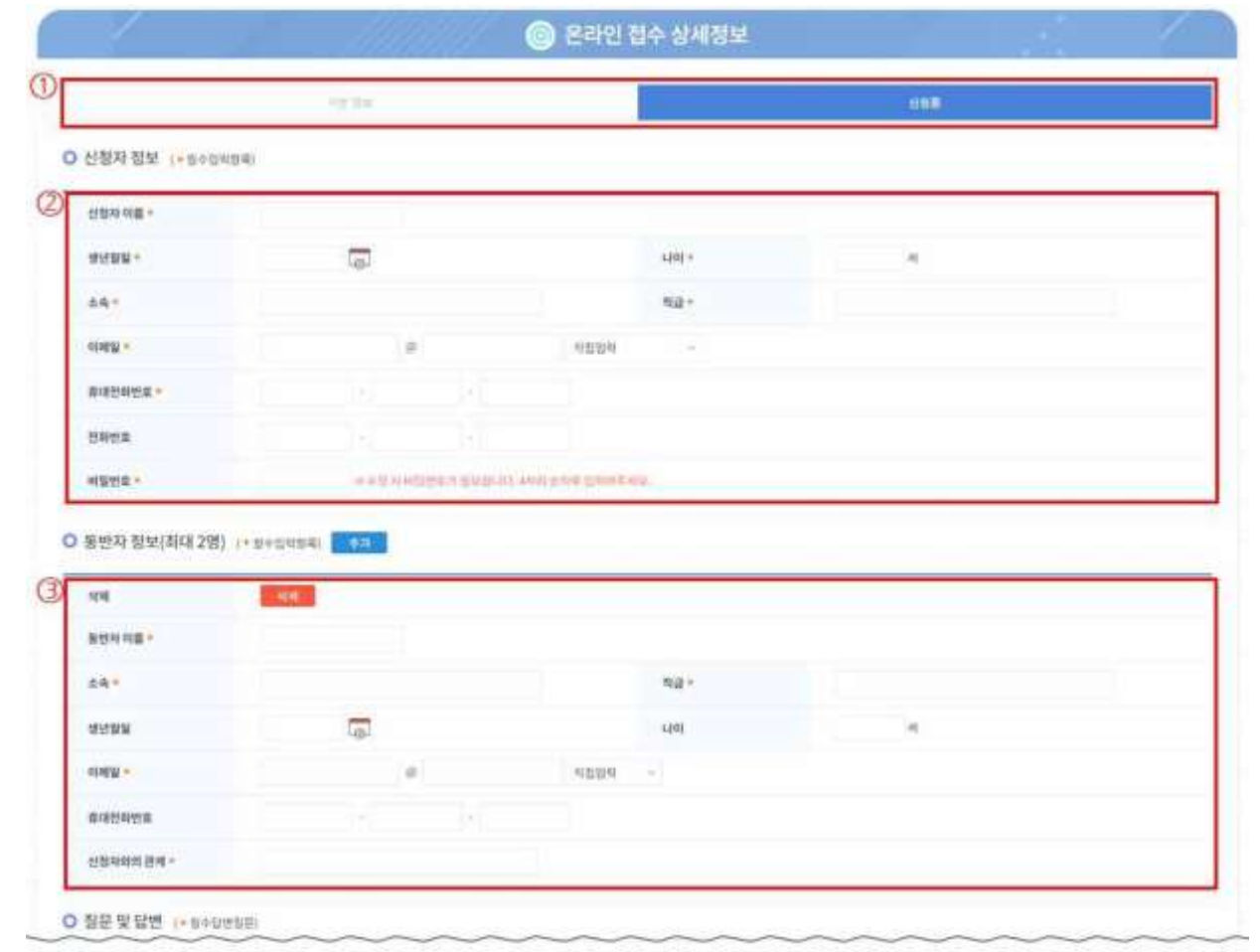

#### **라. 기능설명(1)**

- ① [기본정보] 또는 [신청폼] 탭을 클릭하면 해당하는 화면으로 이동합니다.
- ② 온라인 접수 시 신청자에게 보이는 기본정보 입력 폼입니다.
- ③ 동반자를 추가한 경우에 보여지는 동반자 정보 입력 폼입니다.

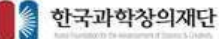

사용자안내서 시스템ID | survey 7개정번호 v.1.1 개정일자 2021.07.07

#### **마. 화면설명(2)**

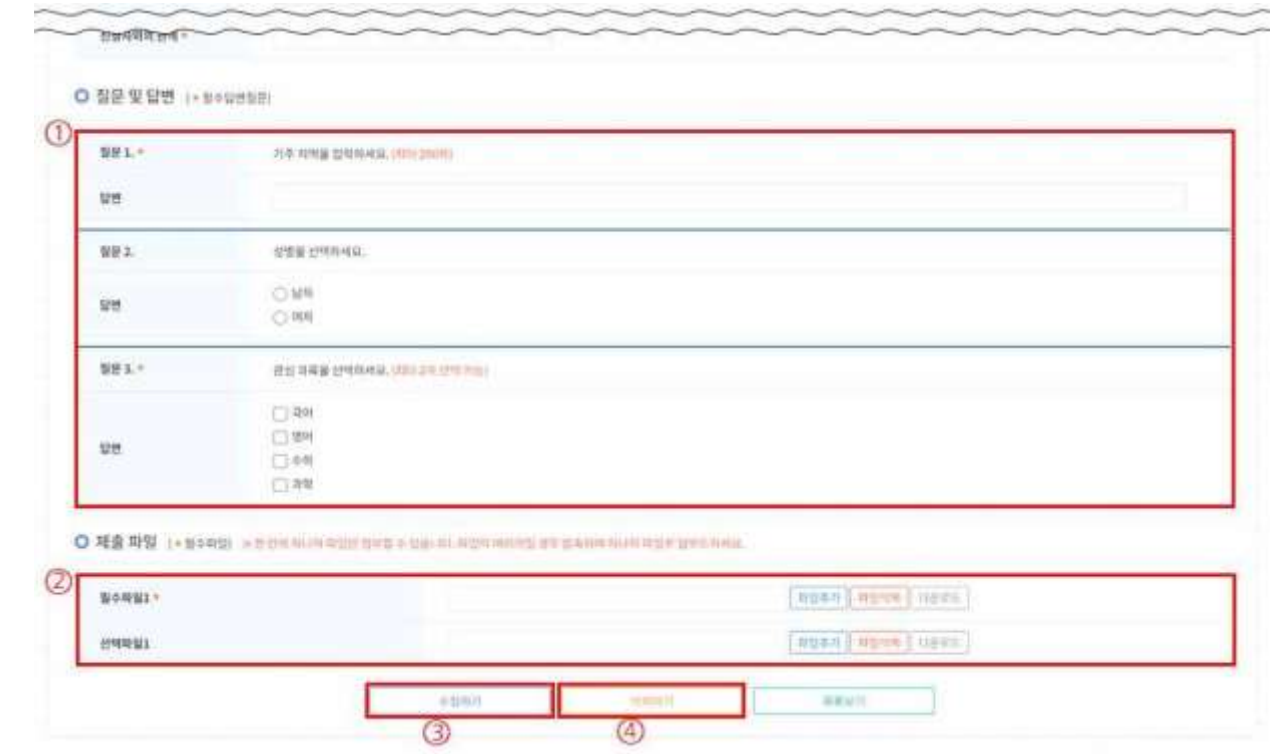

#### **바. 기능설명(2)**

① 온라인 접수 시 신청자에게 보이는 질문 및 답변입니다.

② 신청자가 제출해야 할 파일 목록입니다.

③ [수정하기] 버튼을 클릭하면 해당 온라인 접수 수정화면으로 이동합니다.

➃ [삭제하기] 버튼을 클릭하면 해당 온라인 접수를 삭제합니다.

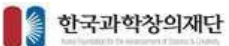

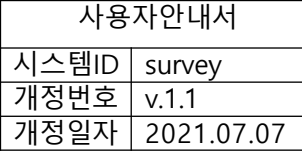

#### **3.3. 신청자 관리**

- > **신청자 관리 가. 화면명 : 온라인 접수 관리 > 온라인 접수 상세정보**
- **나. 화면개요**

등록된 온라인 접수의 신청내역 보기.

**다. 화면구성**

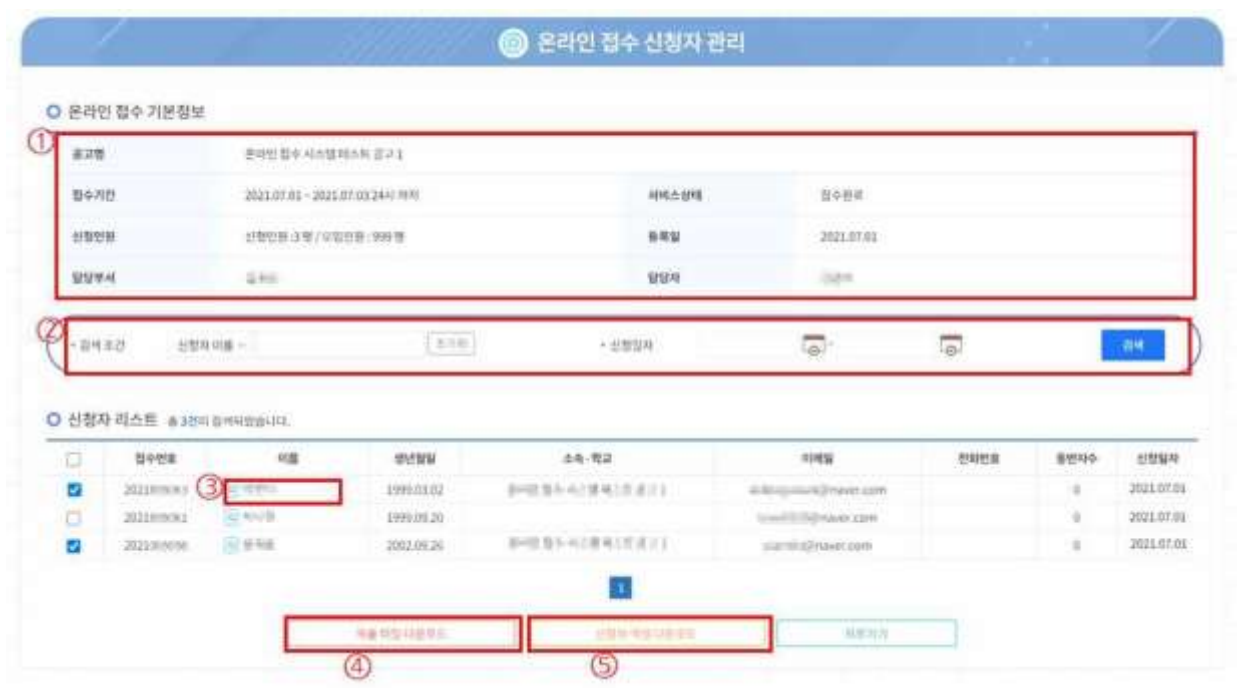

- ① 선택한 온라인 접수의 기본정보가 표시됩니다.
- ② [검색] 버튼을 클릭하면 검색한 조건에 해당하는 신청자 리스트가 검색되어 표시됩니다.
- ③ 신청자 리스트의 [이름]을 클릭하면 해당하는 신청자의 상세정보 화면으로 이동합니다.
- ➃ [제출 파일 다운로드] 버튼을 클릭하면 신청자 리스트에서 [체크]한 신청자가 첨부한 제출 파일을 다운로드 합니다.
- ⑤ [신청자 엑셀 다운로드] 버튼을 클릭하면 신청자 및 답변 정보를 엑셀로 다운로드합니다.

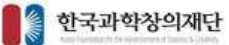

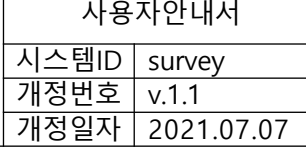

#### **3.4. 신청정보 상세보기**

> **온라인 접수 신청정보 가. 화면명 : 온라인 접수 관리 > 온라인 접수 상세정보**

**나. 화면개요**

온라인 접수 신청자의 신청정보 상세보기.

#### **다. 화면구성**

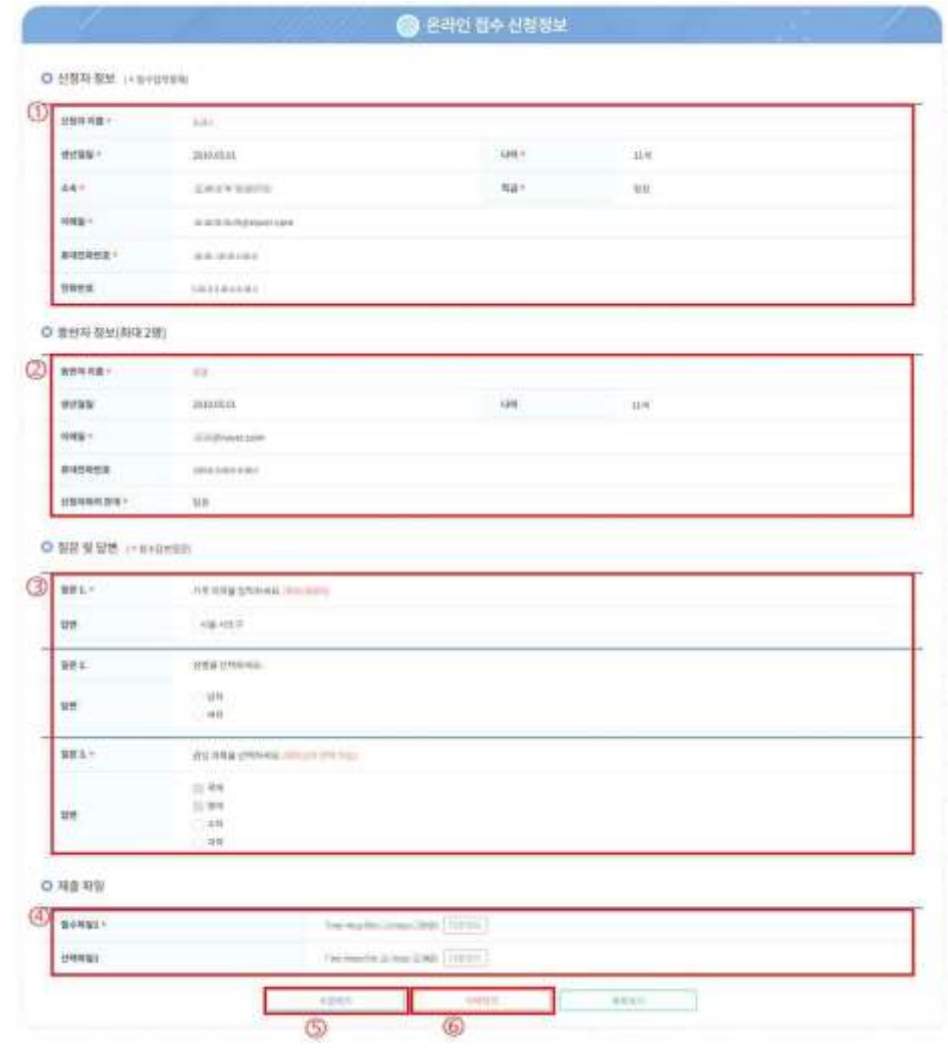

#### **라. 기능설명**

① 신청자가 입력한 기본정보가 표시됩니다.

② 신청자가 입력한 동반자 정보가 표시됩니다.

- ③ 신청자가 입력한 답변 정보가 표시됩니다.
- ➃ 신청자가 첨부한 제출 파일이 표시됩니다. [다운로드] 버튼을 클릭하면 해당 파일을 다운로드합니다.
- ⑤ [수정하기] 버튼을 클릭하면 신청정보 수정화면으로 이동합니다.

⑥ [삭제하기] 버튼을 클릭하면 해당 신청정보를 삭제합니다.

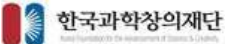

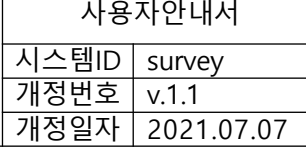

#### **3.5. 신청정보 수정**

- > **온라인 접수 신청정보 가. 화면명 : 온라인 접수 관리 > 온라인 접수 상세정보**
- **나. 화면개요**

온라인 접수 신청자의 신청정보 상세보기.

**다. 화면구성**

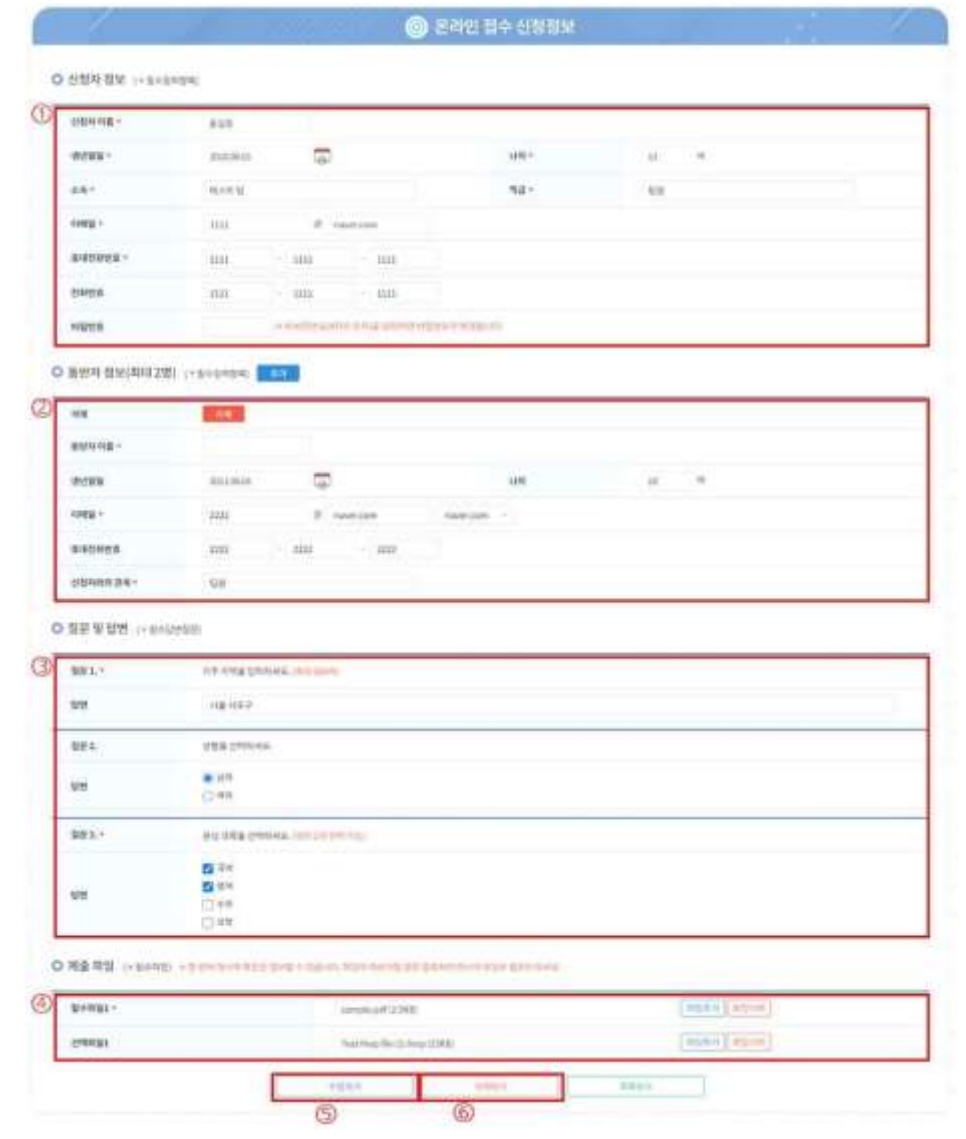

- ① 신청자 정보를 변경할 수 있습니다. "신청자 이름"과 "이메일"은 변경할 수 없습니다.
- ② 신청자가 입력한 동반자 정보를 변경할 수 있습니다. [추가], [삭제] 버튼으로 동반자 정보 테이블을 추가하거 나 삭제할 수 있습니다.
- ③ 신청자가 입력한 답변 정보를 변경할 수 있습니다.
- ➃ 신청자가 첨부한 제출 파일은 [파일추가], [파일삭제] 버튼을 사용해 변경할 수 있습니다.
- ⑤ [수정하기] 버튼을 클릭하면 변경한 신청정보가 저장됩니다.
- ⑥ [삭제하기] 버튼을 클릭하면 해당 신청정보를 삭제합니다.

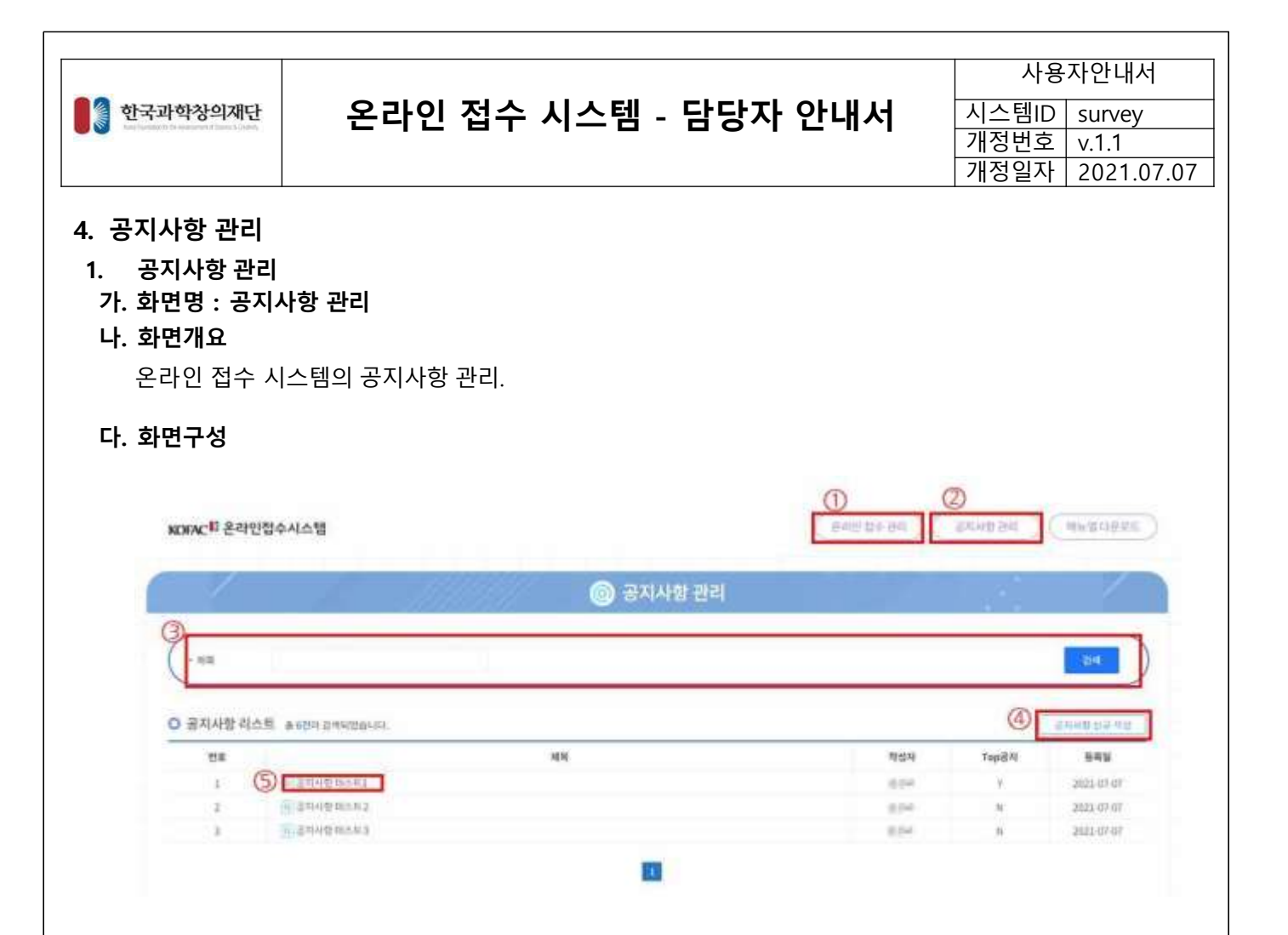

- ① [온라인 접수 관리] 버튼을 클릭하면 온라인 접수 관리 화면으로 이동합니다. 해당 버튼은 "시스템 관리자"에 게만 표시됩니다.
- ② [공지사항 관리] 버튼을 클릭하면 공지사항 관리 화면으로 이동합니다. 해당 버튼은 "시스템 관리자"에게만 표시됩니다.
- ③ [검색] 버튼을 클릭하면 입력한 조건에 해당하는 공지사항 리스트를 검색하여 표시합니다.
- ➃ [공지사항 신규 작성] 버튼을 클릭하여 공지사항 등록 화면으로 이동합니다.
- ⑤ [공지사항 제목]을 클릭하면 공지사항 상세정보 화면으로 이동합니다.

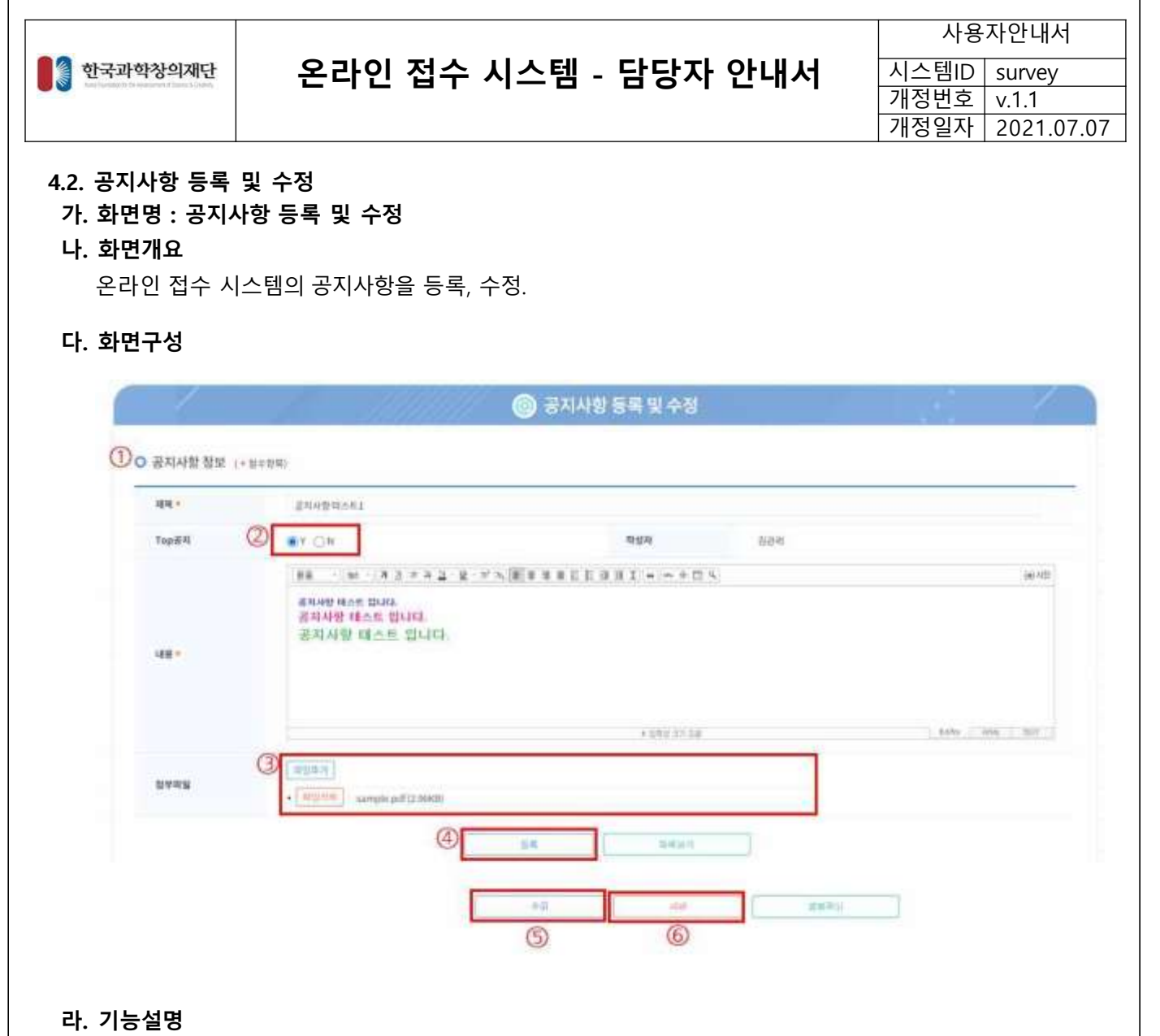

- $(1)$  공지사항 정보를 입력합니다.
- ② "Top공지" 여부를 선택합니다. [Y]를 선택한 경우 메인 공지로 등록됩니다.
- ③ [파일추가] 버튼을 클릭하면 첨부파일을 추가할 수 있습니다. [파일삭제] 버튼을 클릭하면 해당 파일이 첨부 파일에서 삭제됩니다.
- ➃ [등록] 버튼을 클릭해 작성한 공지사항을 등록합니다.
- ⑤ 공지사항 상세정보 화면에 [수정] 버튼을 클릭하고 해당 화면으로 이동한 경우에는 [수정] 버튼과 [삭제] 버 튼이 보입니다. [수정] 버튼을 클릭하면 수정한 공지사항을 저장합니다.
- ⑥ [삭제] 버튼을 클릭하면 해당 공지사항을 삭제합니다.

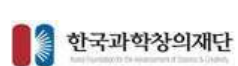

#### **4.3. 공지사항 상세정보**

**가. 화면명 : 공지사항 상세정보**

#### **나. 화면개요**

온라인 접수 시스템의 공지사항 상세정보 보기.

**다. 화면구성**

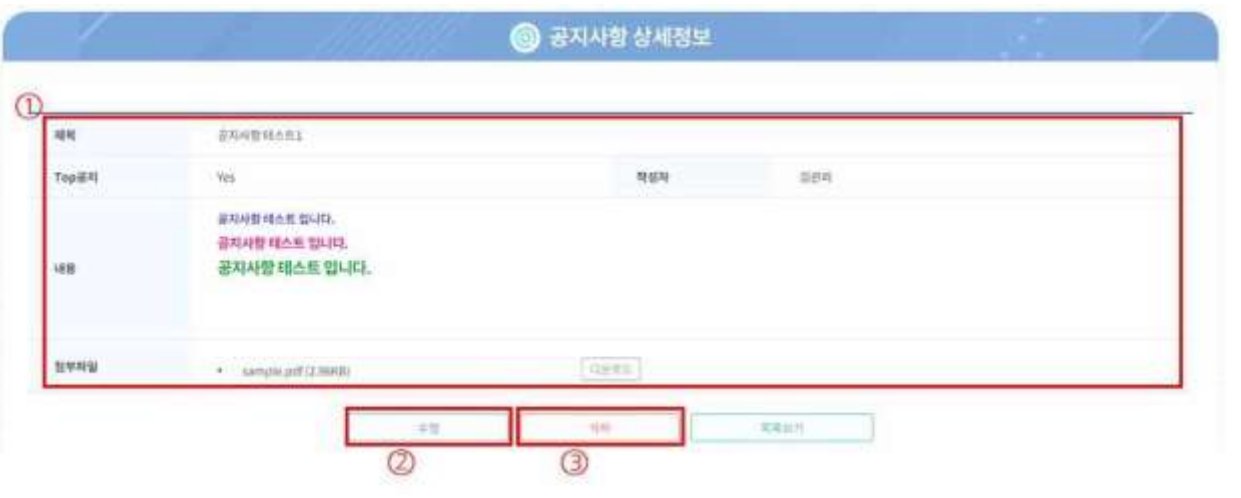

#### **라. 기능설명**

① 공지사항 상세정보가 표시됩니다. 첨부파일의 [다운로드] 버튼을 클릭하면 해당 첨부파일을 다운로드 합니다.

- ② [수정] 버튼을 클릭하면 공지사항 등록 및 수정화면으로 이동합니다.
- ③ [삭제] 버튼을 클릭하면 해당 공지사항을 삭제합니다.

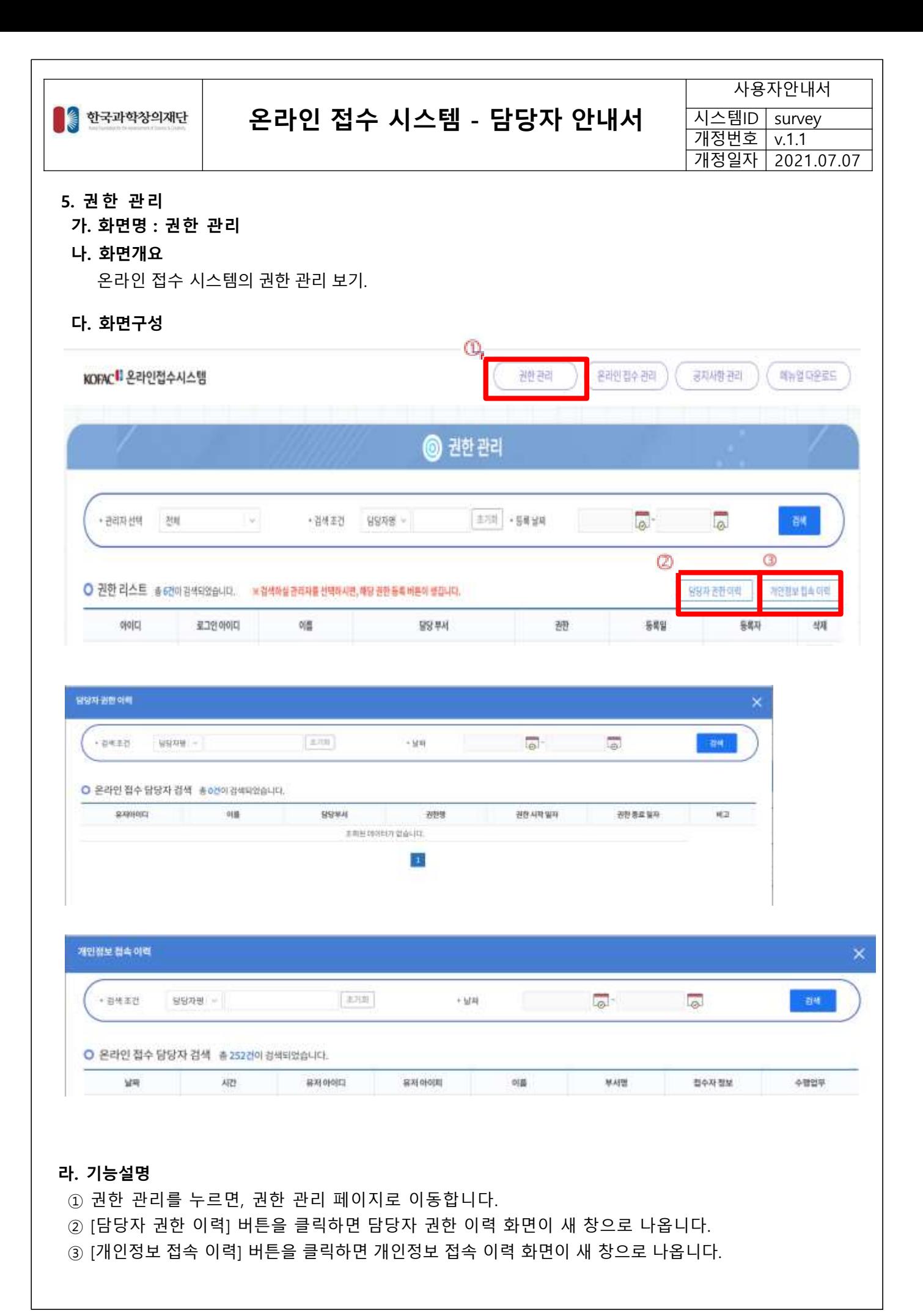

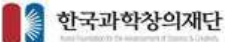

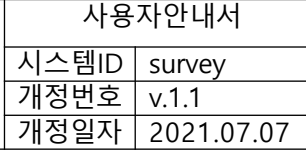

#### **5. 권한 관리**

- **가. 화면명 : 권한 관리**
- **나. 화면개요**

온라인 접수 시스템의 권한 등록

**다. 화면구성**

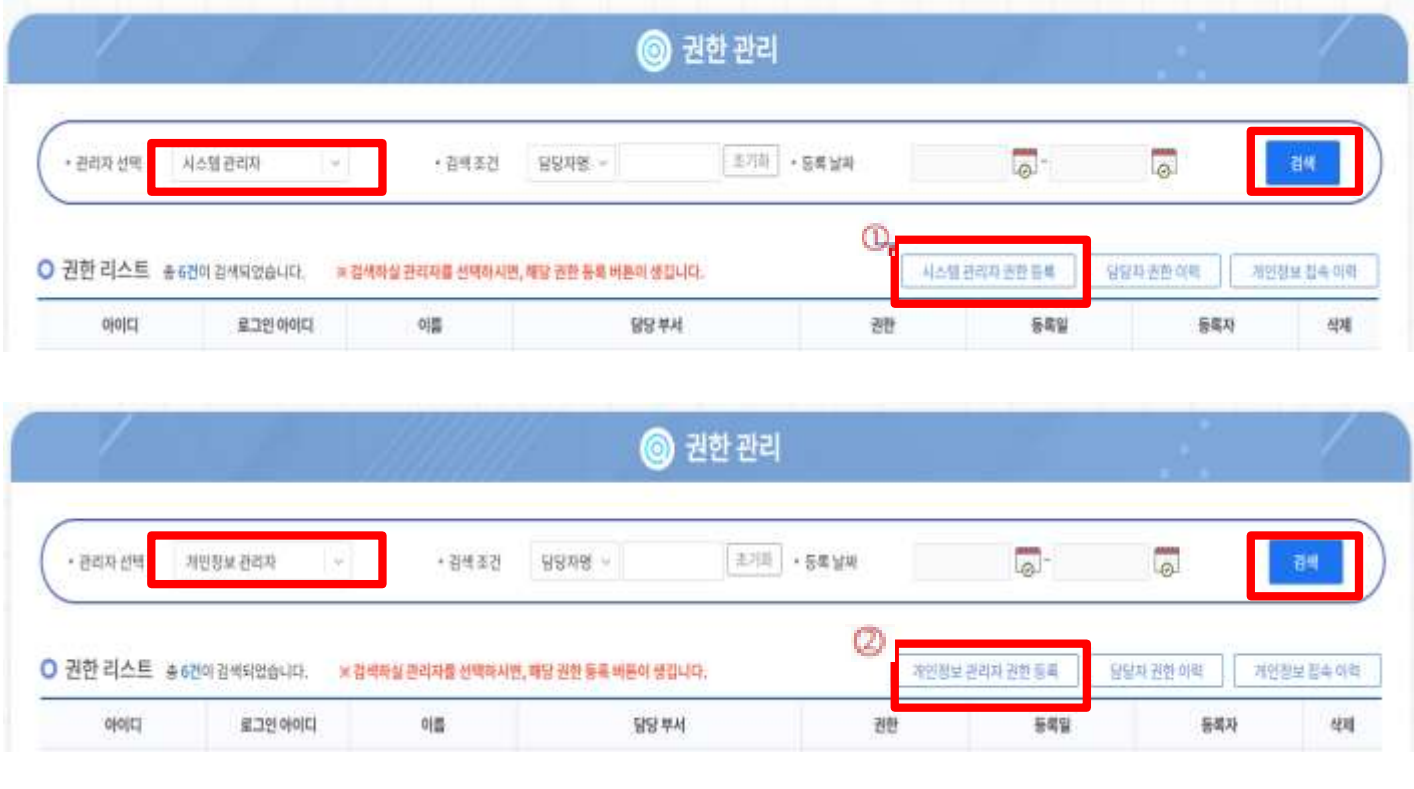

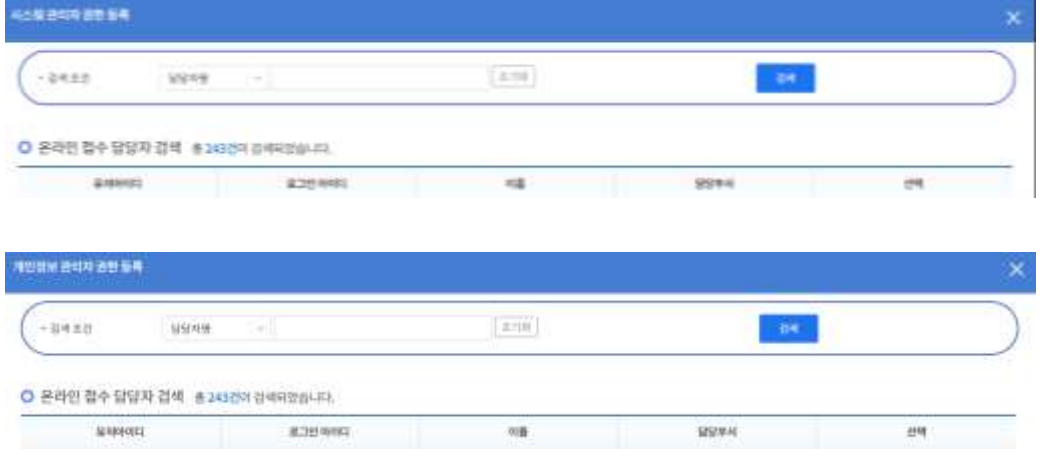

- ① 검색하실 관리자를 선택하신 후, [검색] 버튼을 누르면, 각 권한에 맞는 권한 [등록]버튼이 생성됩니다.
- ② [시스템 관리자 권한 등록] 버튼을 누르시면, 새 창으로 시스템 관리자 등록 화면이 나옵니다.
- ③ [개인정보 관리자 권한 등록] 버튼을 누르시면, 새 창으로 개인정보 관리자 등록 화면이 나옵니다.